# **Quickstart Guide**  Performing a ZEISS CIRRUS OCT exam remotely

This Quickstart Guide provides an overview on how to setup and operate your CIRRUS device from a remote location in order to maintain social distancing. For complete operating instructions, and important safety information, refer to the CIRRUS Instructions for Use.

# Important Considerations

### Patient:

Some patients may have difficulty following a remote exam set-up.

- **•** Patients that have difficulty holding their heads firmly against the chin rest and forehead rest
- **•** Patients that may have poor fixation
- Patients with very small pupil

If your patients fall under these categories, a standard imaging approach should be used, using protective instrument overings and local recommended face coverings for protection against spread of pathogens.

### Use of Anterior Segment Premier external lenses:

If an exam requires an Anterior Segment Premier external lens, such as during the acquisition of an anterior segment image, the technician should prepare the lenses in advance. The technician must be able to verbally guide the patient through positioning and alignment, as needed.

### Connectivity:

It is recommended to be connected to your network through a LAN or fast WiFi connection. If your signal strength is weak, you may experience a lag during scan acquisition.

#### Supported CIRRUS Models:

CIRRUS 6000, 5000/500, and 4000/400 (Window 7 only)

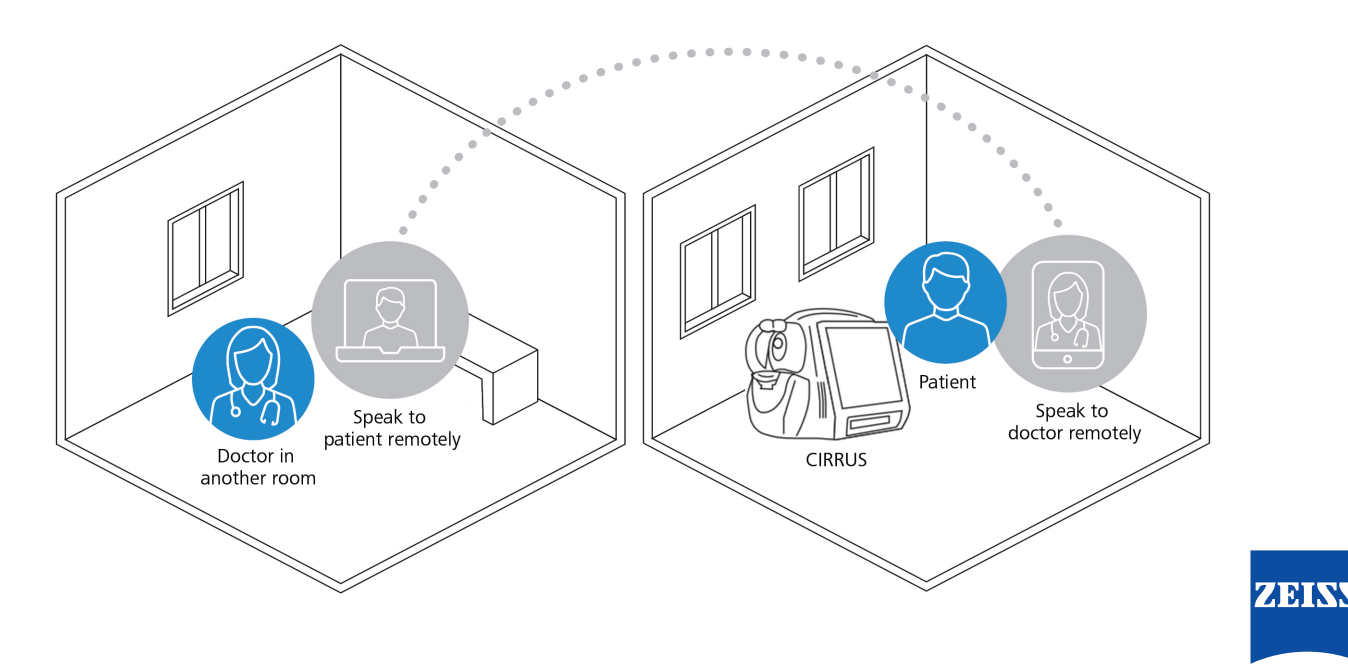

# Software Download

This option requires you to have a TeamViewer professional license. Obtain and activate a license for TeamViewer at www.teamviewer.com. There are different license options available depending on your needs.

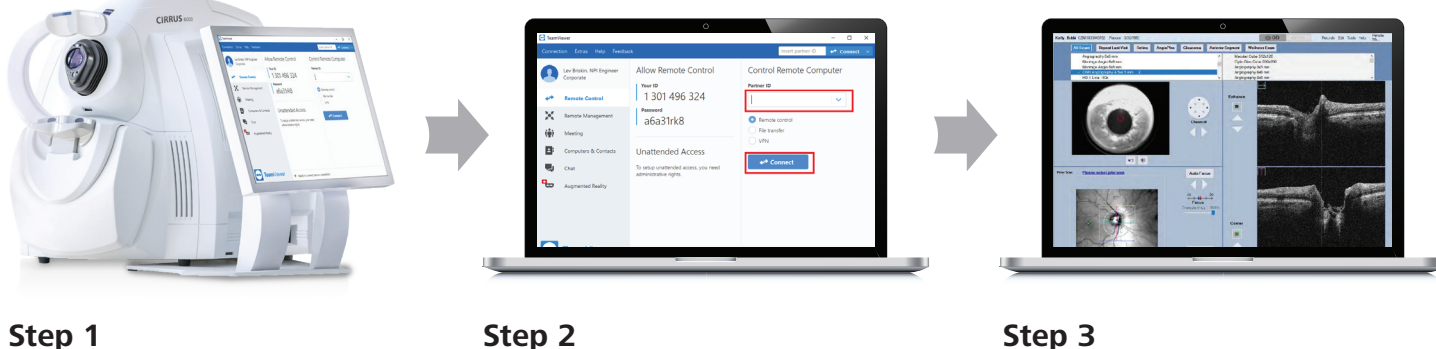

Install TeamViewer\* on the CIRRUS Instrument.

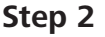

Install TeamViewer on the Client Laptop; Connect the Client Laptop to your CIRRUS device.

**Step 3**

Operate your CIRRUS capture software and review as if at the device.

### **STEP 1: Install TeamViewer on the CIRRUS Instrument**

- **•** Open the URL in your Web browser www.teamviewer.com/en/download/windows/.
- Click **Download TeamViewer**. The TeamViewer\_Setup.exe file will download to your computer and may be located in the Downloads folder.
- Run TeamViewer\_Setup.exe and follow the on-screen installation instructions.
- **E** Launch the TeamViewer application. The start screen should look like the following:

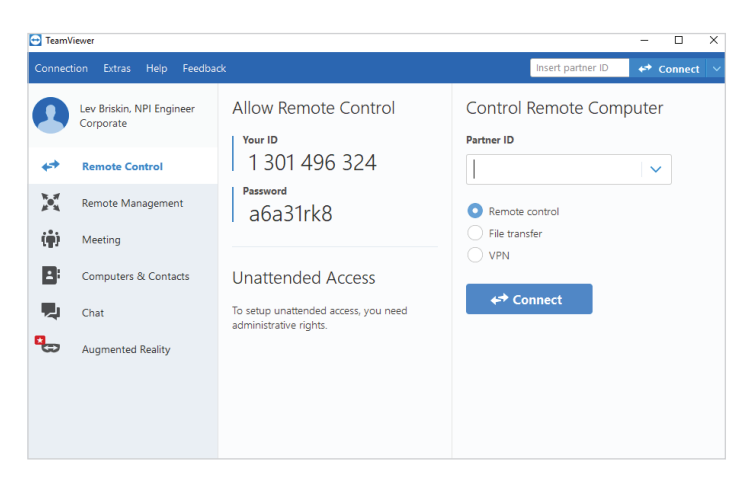

• Note **Your ID** and **Password.**

# **STEP 2A: Install TeamViewer on the Client Desktop (Laptop)**

- Open the URL in your Web browser www.teamviewer.com/en/download/windows/.
- Click **Download TeamViewer**. The TeamViewer\_Setup.exe file will download to your computer and may be located in the Downloads folder.
- Run TeamViewer\_Setup.exe and follow the on-screen installation instructions.
- Launch the TeamViewer application. The start screen should look like the following:

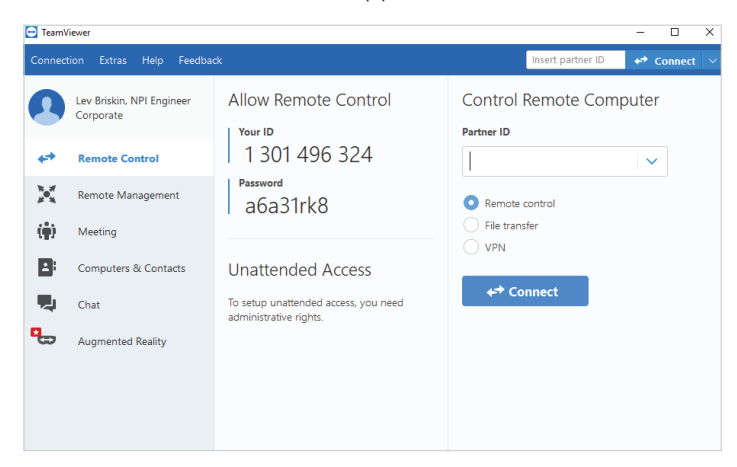

• Note the **ID** and **Password** as you will need this in Step 3.

### **STEP 2B: Connect the Client Desktop (Laptop) to CIRRUS**

• On the client side (Laptop), enter Your ID and Password that you had previously noted from the CIRRUS TeamViewer in Step 2.

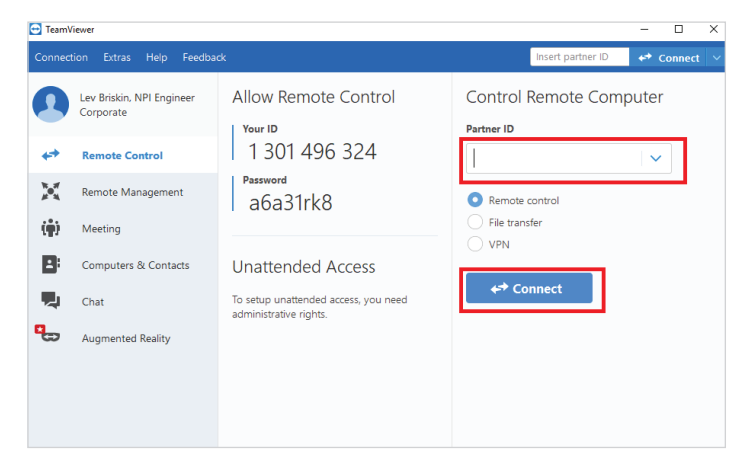

**• Re-enter the Password.** 

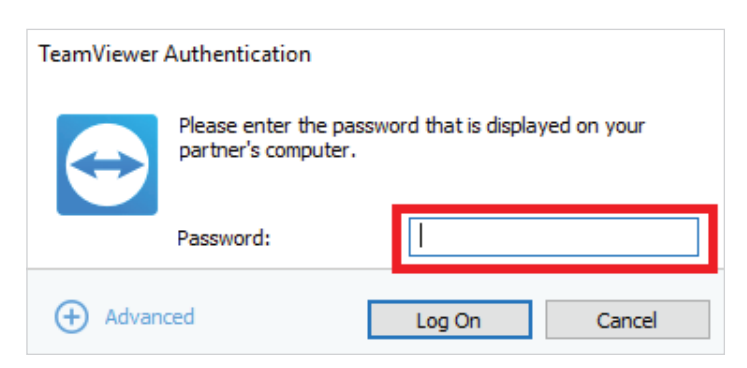

• After successfully connecting the CIRRUS instrument to the laptop with the TeamViewer application, click **Continue** in the Startup Check window.

# **STEP 3: Operate your CIRRUS instrument**

The remote set-up requires a virtual conversation between operator and patient. If you are not in the same room as the patient or do not have a clear view of the patient and CIRRUS instrument, initiate a video conferencing call between two iPads or other capable devices using the integrated FaceTime App or other Apps such as WhatsApp, WebEx or Zoom.

#### Before you begin:

- Make sure to set the instrument table at an optimal height.
- Provide a chair with height adjustment so that the patient can adjust the height as needed.
- **If needed, position the iPad or other video conference device in a way that enables the operator to see both the** patient and CIRRUS device screen simultaneously.

Throughout the exam, you will guide the patient through each step via the virtual device you have chosen to use. You will conduct the exam in the same way you would normally if you were seated right next to the patient.

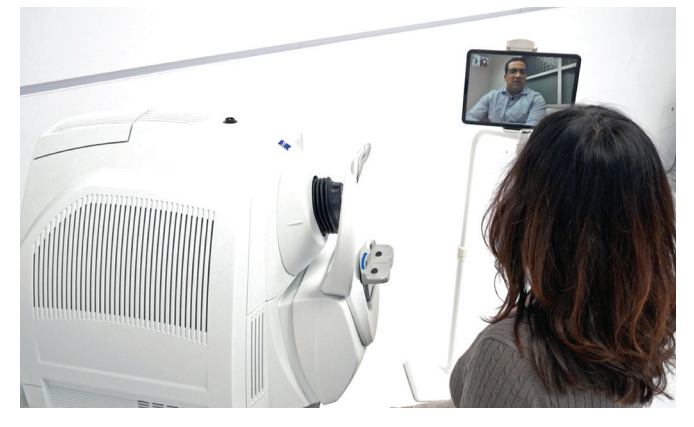

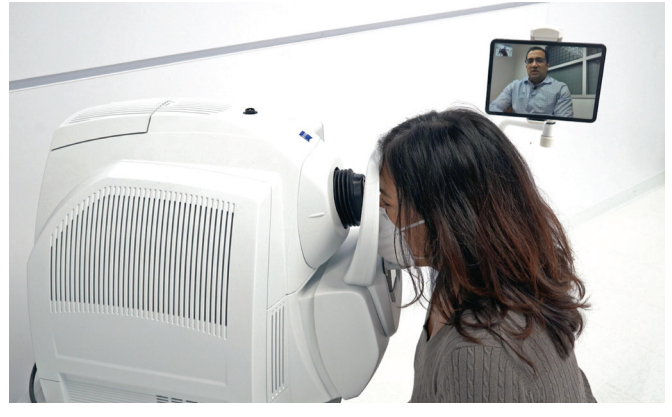

Conduct the exam steps the same way as if you are next to the patient.

After you have selected the laterality, instruct the patient to place their chin and forehead on the respective chin-cup to align to the eye being scanned.

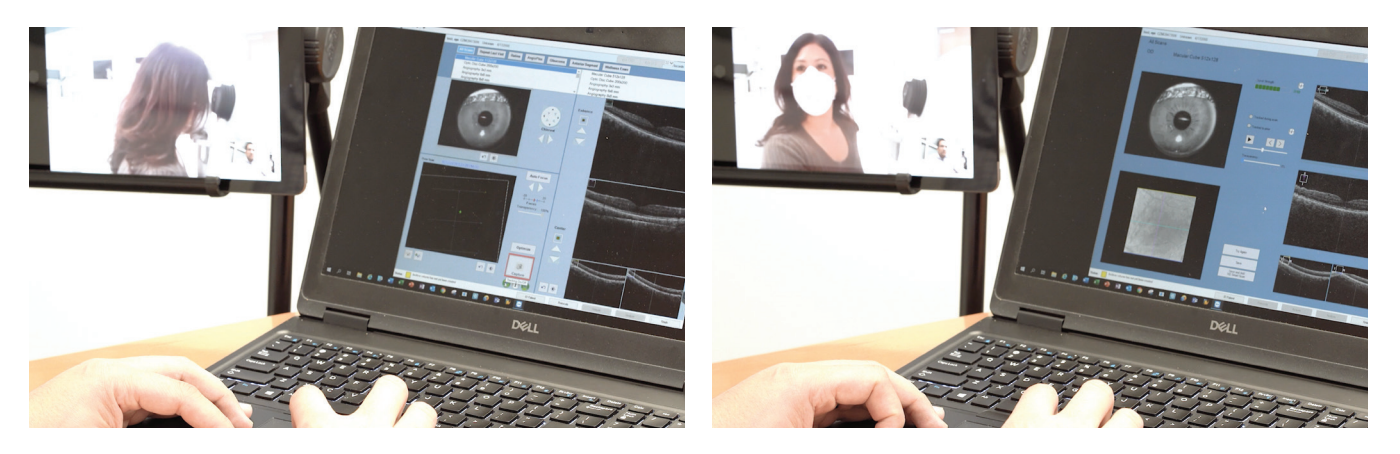

- Perform the scan acquisition sequence just as you would normally.
- Continue instructing the patient remotely via video conferencing after acquisition has begun.
- After the scan is completed, instruct the patient to sit back.

Please always refer to the Instructions for Use manual for any further instruction on operation of device. EN 31\_070\_0019I;CIR.12499 ©Carl Zeiss Meditec, Inc. 2020. All rights reserved.